# **裁量労働時間制 クイックスタートマニュアル**

Ver. 2.1

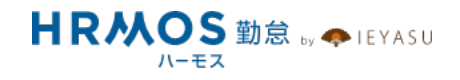

## ■ 本マニュアルの目的

この度は、クラウド勤怠管理システム「HRMOS勤怠 by IEYASU」にお申込いただき 誠にありがとうございます。

本マニュアルは、裁量労働制の設定に重点をおいたクイックスタートマニュアルです。 本マニュアルには、裁量労働制を設定する場合の流れとポイントをご案内しております。

なお、シフトの設定や休暇管理などは別マニュアルをご⽤意しておりますので、 HRMOS勤怠ヘルプページより、そちらマニュアルをご参照くださいませ。

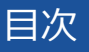

**■ ページ**

## **1.HRMOS勤怠における裁量労働制**

1-1.HRMOS勤怠における裁量労働制

1 - 2. 裁量労働制の集計項目

## **2.設定⽅法**

## 2-1.勤怠設定

- 2-2.⽇次勤怠・項⽬設定
- 2-3.勤務区分

## 3-4.社員登録

## **1.HRMOS勤怠における裁量労働制**

**HRMOS勤怠は、裁量労働制の集計が可能です。**

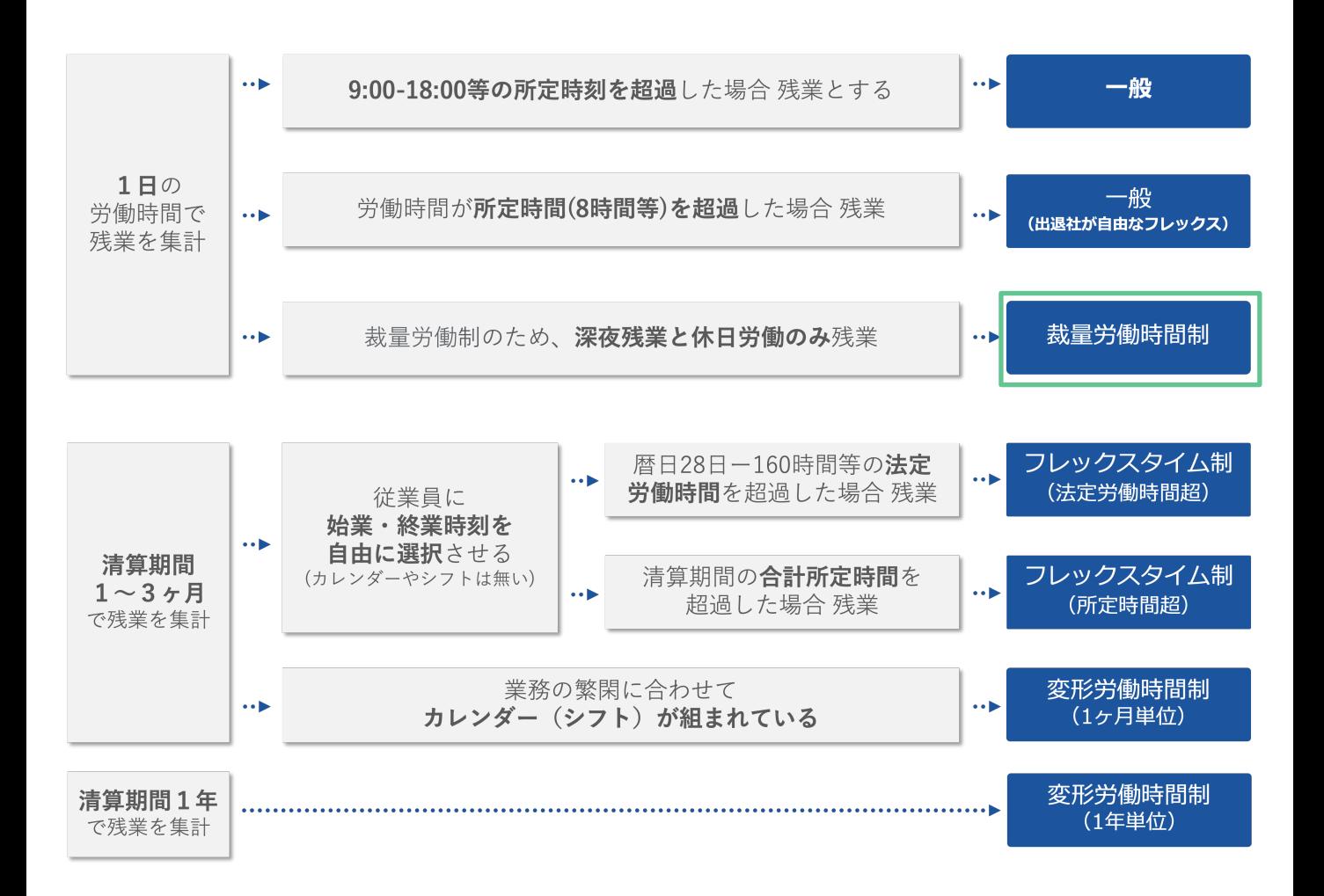

裁量労働制であるため、みなし労働時間分労働したものとする

(ただし、深夜残業と休⽇労働は時間外労働として集計する)

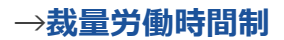

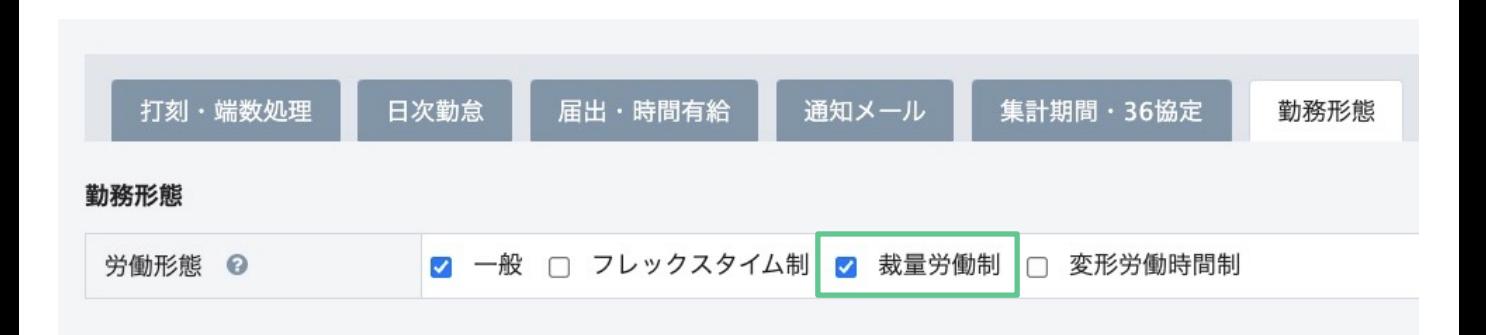

#### **「裁量労働制」 「フレックスタイム制」「変形労働時間制」などの労働形態を従業員と紐づ けることで、従業員の⽇次勤怠画⾯の下部にその労働形態特有の集計結果が表⽰されるよう になります。**

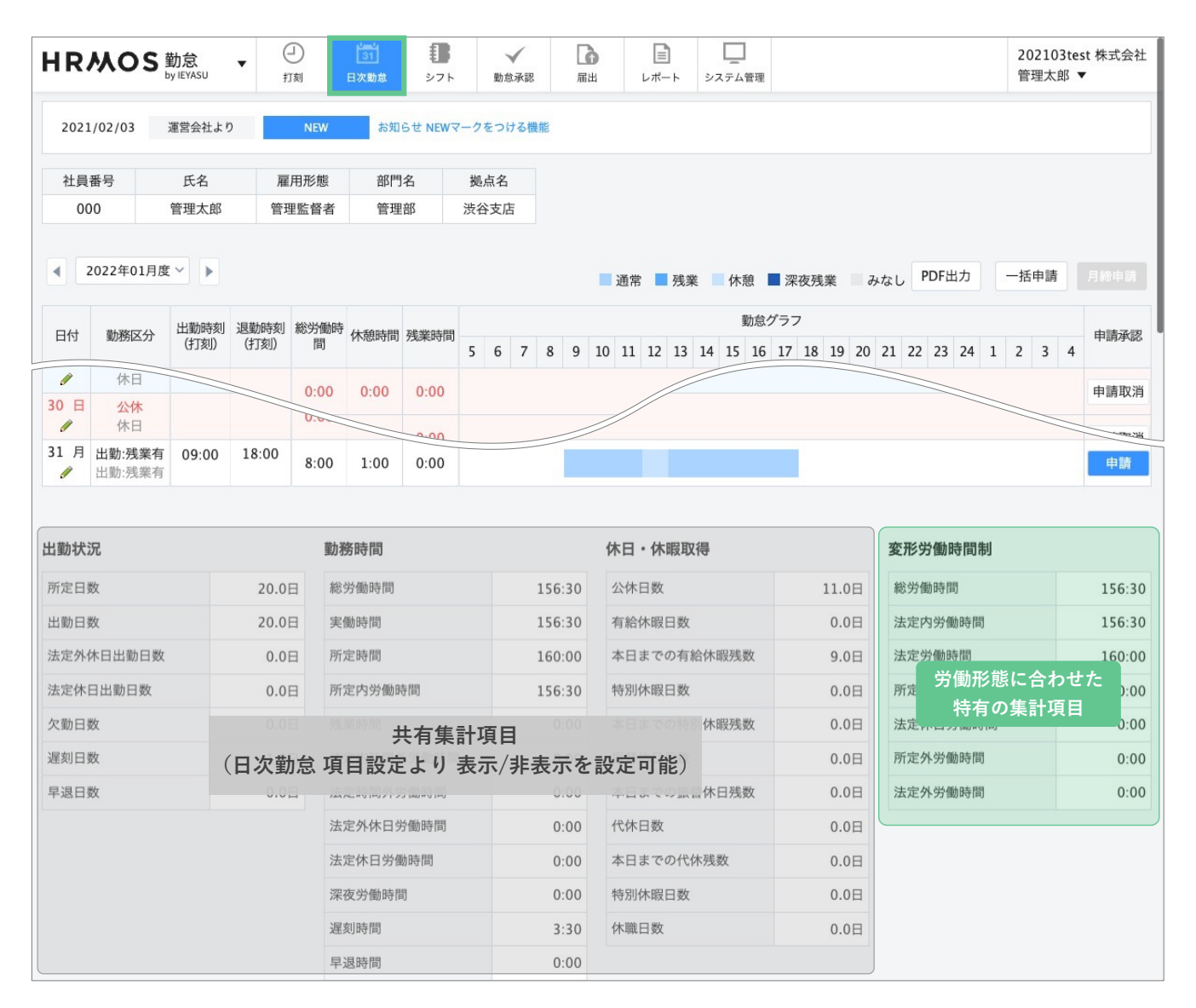

#### **裁量労働制の集計項⽬をご紹介します。**

 $-0.0$ 

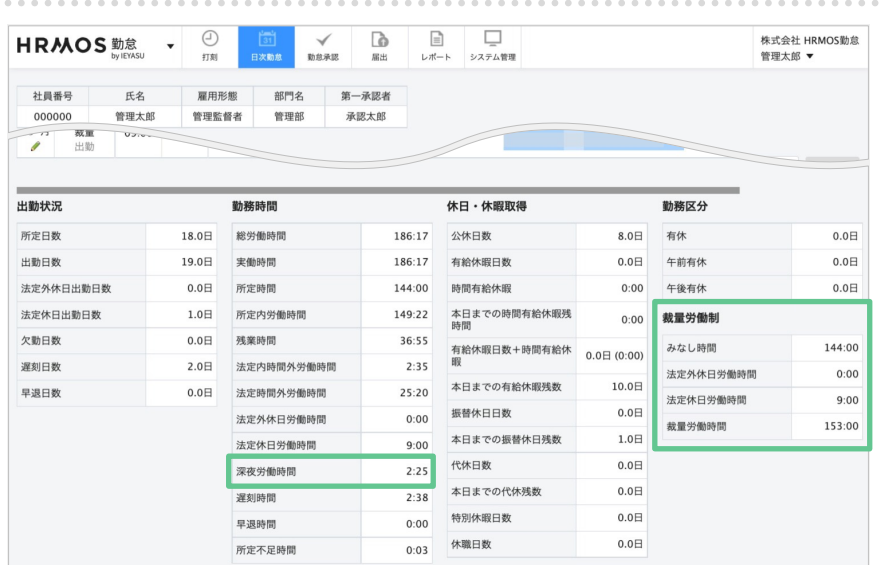

#### **裁量労働制**

日次勤怠画面の下部の「裁量労働 制」の項⽬をご覧ください。

#### **●みなし時間**

月度内の日次勤怠で登録されている 勤務区分 の [みなし時間] の合計

#### **●法定外休日労働時間**

月度内の日次勤怠で取得した [法定 外休日労働時間] の合計

#### **●法定休日労働時間**

月度内の日次勤怠で取得した [法定 休⽇労働時間] の合計

#### **●裁量労働時間**

[みなし時間] + [法定外休⽇労働時 間] + [法定休⽇労働時間]

#### [【詳細】](https://faq.ieyasu.co/kintai/1525/)

Q. 各労働形態の計算ロジックは?

※「深夜残業」に関しても裁量労働 制の場合、給与の⽀払いが必要です。 左から2番⽬の項⽬群「勤務時間」 の中に**「深夜労働残業」**という集計 項⽬がございますので、こちらも集 計対象としていただければ幸いです。

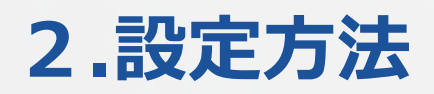

## **2-1. 勤怠設定**

### **まずは裁量労働制に対応できるシステムへ変更するために、勤怠設定画⾯へ移動します。**

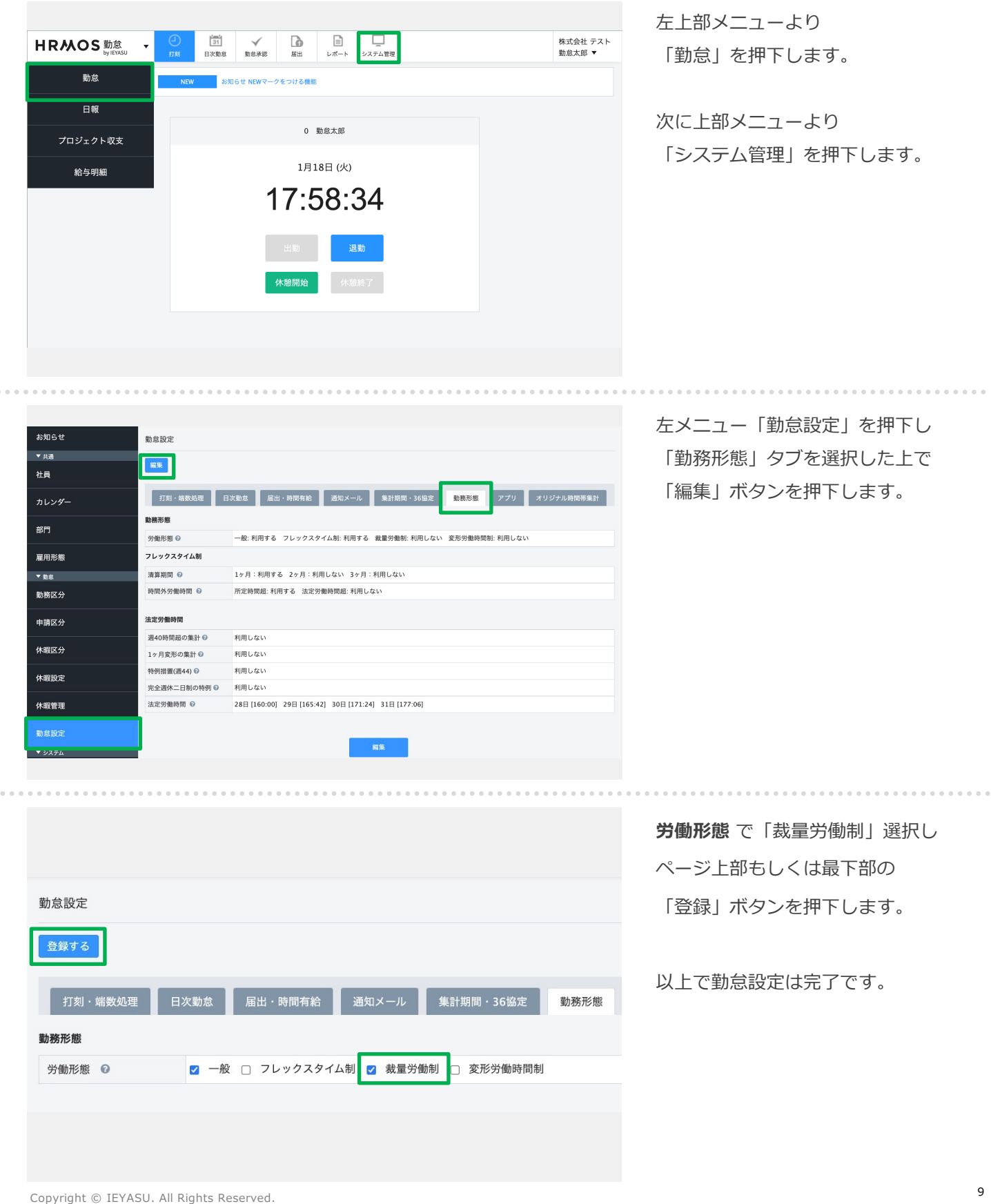

 $1.11$ 

## **2-2. ⽇次勤怠・項⽬設定**

#### **⽇次勤怠画⾯表⽰させる項⽬を選択します。**

**(⽇次勤怠の上部表⽰項⽬、⽇次勤怠の下部に表⽰する集計項⽬、csv出⼒項⽬を選択します)**

#### **日次勤怠・項目設定画面**

日次勤怠の下部に表示する集計項目(システム利用者のみ設定可)

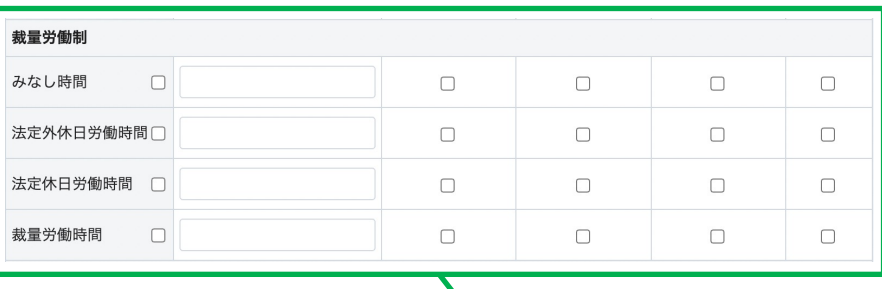

#### **⽇次勤怠・項⽬設定画⾯**

[勤怠管理 > システム管理 > 日次勤怠・項目設定]画面にて、 表⽰する設定を選択します。

#### **⽇次勤怠画⾯**

一般利用者が自身の日次勤怠を確認する画面

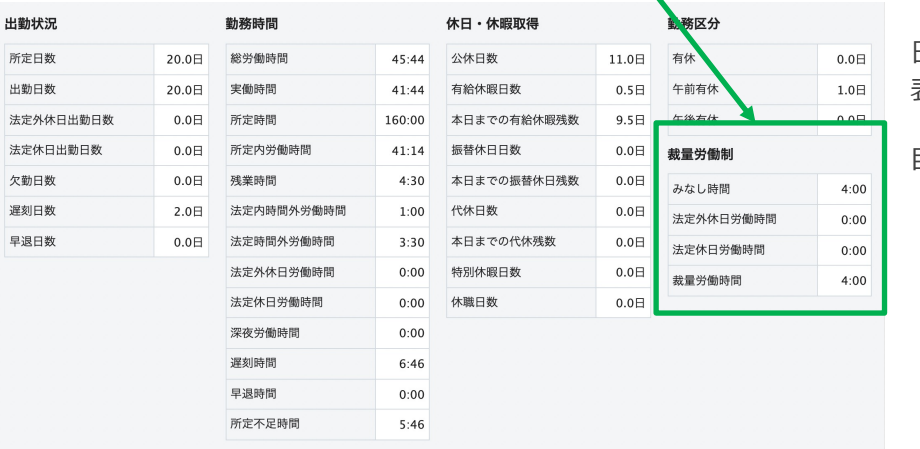

#### **⽇次勤怠画⾯**

[勤怠管理 > システム管理 > 日次勤怠・項目設定]画面で 表⽰設定をした項⽬が、 [日次勤怠] 画面の最下部の集計項 ⽬欄に反映されます。

## **⼀般社員・承認者・システム管理者ごとに、⽇次勤怠の画⾯に表⽰させる項⽬を設定します。**

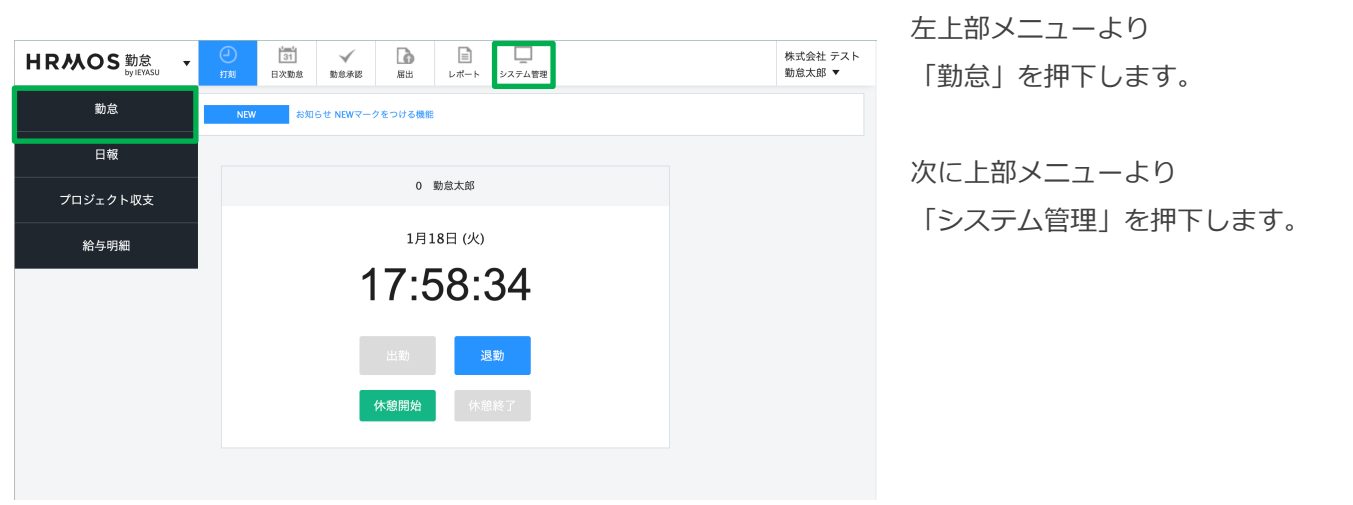

雇用形態 社員向けお知らせ ▼勤怠 新規作成 勤務区分 公開開始日 公開終了日 タイトル 申請区分 表示件数 10 ~ 件 休暇区分 休暇設定 休暇管理 日次勤怠 項目設定 勤怠設定 ▼ システム 会社

左メニューの「日次勤怠項目設定」 を押下します。

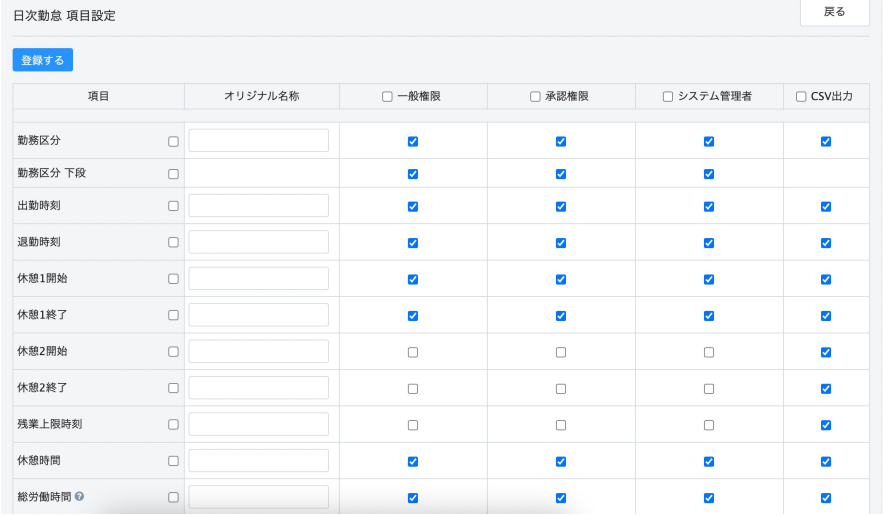

#### **⽇次勤怠・項⽬設定画⾯**

日次勤怠に表示させる (CSV出力) 各項⽬の設定を確認することができ ます。表示・非表示は権限ごとに設 定可能です。

次のページで設定方法をご紹介しま す。

**⼀般社員・承認者・システム管理者ごとに、⽇次勤怠の画⾯に表⽰させる項⽬を設定します。 また、csvデータ出⼒の際に、出⼒させる項⽬も選択します。**

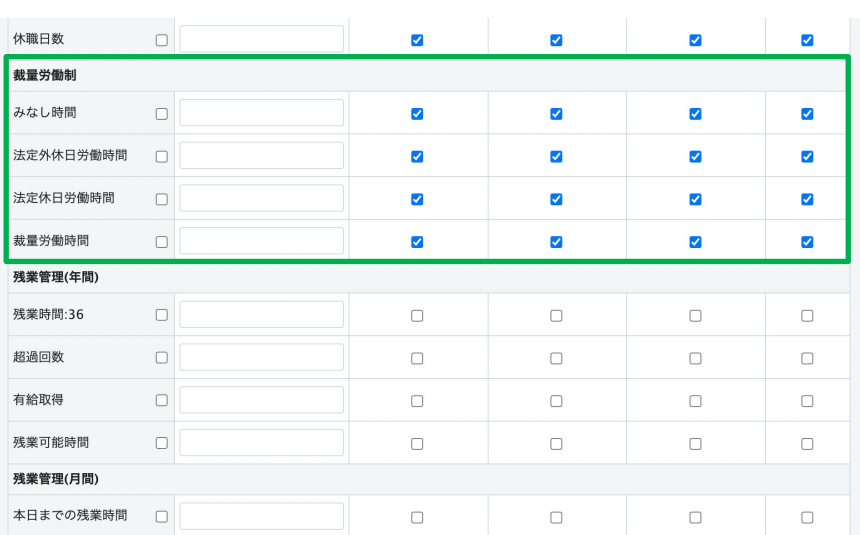

**「裁量労働制」**項⽬にて、必要な 項⽬だけにチェックしてください。

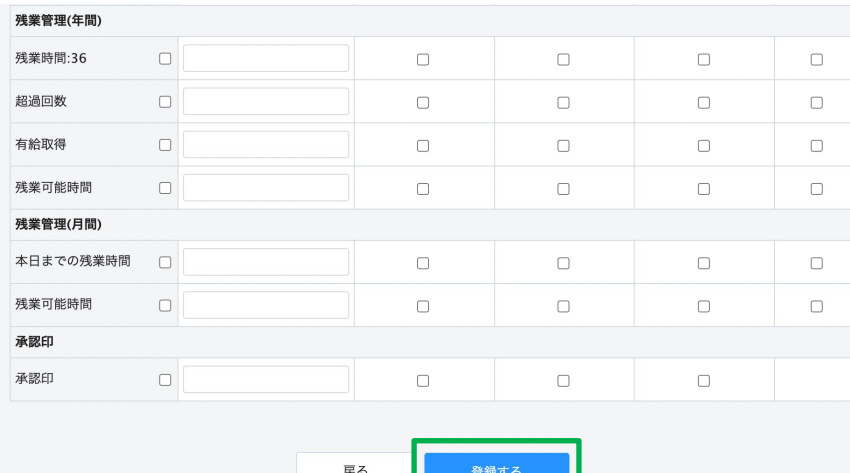

 $\sim$   $\sim$   $\sim$   $\sim$   $\sim$ 

必要な項⽬のチェックが完了したら、 「登録する」ボタンを押下します。

以上で裁量労働制を利用する 日次勤怠・項目設定が完了です。

## **2-3. 勤務区分**

#### **⽇次勤怠や届出機能で選択・申請する「勤務区分」の詳細の設定を⾏います。**

一般利用者が自身の日次勤怠を編集する画面 **⽇次勤怠編集画⾯** 社員が、日次勤怠の申請を行う際に 氏名 勤怠太郎 選択する「勤務区分」を設定します。 社員番号 選択してください  $B$ 2022/01/19(水) /出勤 出勤 勤務区分 公休 出勤 · 退勤時刻  $\sim$ 振出  $12:00 \qquad \qquad \Box \quad \overline{\mathfrak{W}} \boxminus \quad \sim$ 休憩1 振休 休憩2  $\begin{tabular}{ccc} \multicolumn{3}{c} {\textbf{0}} & \multicolumn{3}{c} {\bf 0} & \multicolumn{3}{c} {\bf 0} & \multicolumn{3}{c} {\bf 0} & \multicolumn{3}{c} {\bf 0} & \multicolumn{3}{c} {\bf 0} & \multicolumn{3}{c} {\bf 0} & \multicolumn{3}{c} {\bf 0} & \multicolumn{3}{c} {\bf 0} & \multicolumn{3}{c} {\bf 0} & \multicolumn{3}{c} {\bf 0} & \multicolumn{3}{c} {\bf 0} & \multicolumn{3}{c} {\bf 0} & \multicolumn{3}{c} {\bf 0} & \$ 有休 午前有休 備考 午後有休 所 「出勤」の勤務区分についての詳細設定 $\blacksquare$ 特休 欠勤 休職 在籍なし **勤務区分画面 日**次勤怠で申請する勤務区分を設定する画面 各勤務区分に、予め詳細なルールを (システム利⽤者のみ設定可) 設定しておくことにより、 出勤 勤務区分名 n, 社員が申請した勤務区分をもとに、 表示名 出勤 勤務/休日·休暇 中国 休日・休暇 ⽉次集計が可能になります。 勤務時間 ◎ 09:00  $\sim$  18:00 □ 翌日 (日次勤怠にて時間の初期表示: ○ する ● しない ) │ □ 翌日 ( 日次勤怠にて時間の初期表示: <mark>◎</mark> する ○ しない ) 休憩1 ◎  $12:00$ □ 翌日 ~ 13:00 □ 翌日 ~ 休憩2  $+$ 所定時間 ◎ 08:00  $\begin{array}{c|c|c|c|c} \hline \mathbb{R} & \mathbb{R} & \mathbb{R} & \mathbb{R} & \mathbb{R} \\\hline \mathbb{R} & \mathbb{R} & \mathbb{R} & \mathbb{R} & \mathbb{R} & \mathbb{R} \\\hline \mathbb{R} & \mathbb{R} & \mathbb{R} & \mathbb{R} & \mathbb{R} & \mathbb{R} & \mathbb{R} \\\hline \mathbb{R} & \mathbb{R} & \mathbb{R} & \mathbb{R} & \mathbb{R} & \mathbb{R} & \mathbb{R} & \mathbb{R} \\\hline \mathbb{R} & \$ ■ 翌日 深夜時間 ◎ 22:00 開始時刻 □ 前日 / □ 翌日 みなし時間◎ 備考

**Report Follow** 

#### **各勤務区分の詳細を設定します。**

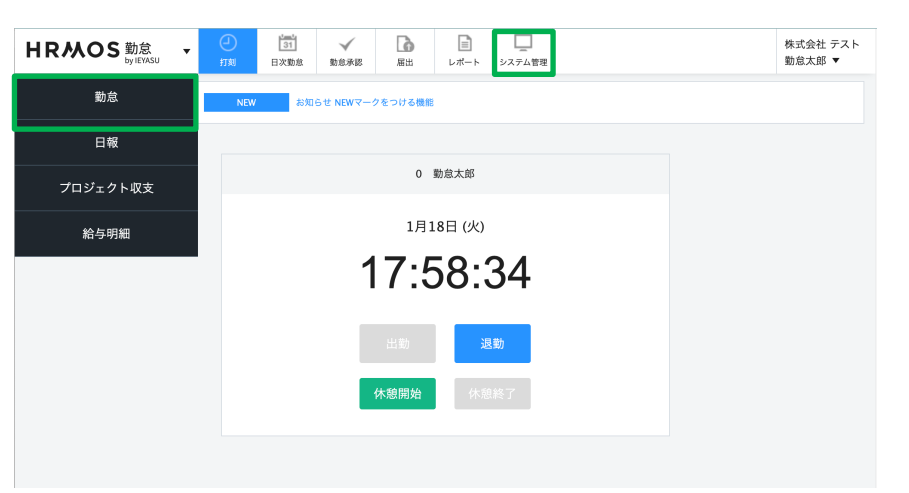

左上部メニューより 「勤怠」を押下します。

次に上部メニューより 「システム管理」を押下します。

左サイドメニューが表⽰されますの で、「勤務区分」を押下します。

 $m = 2m$ 

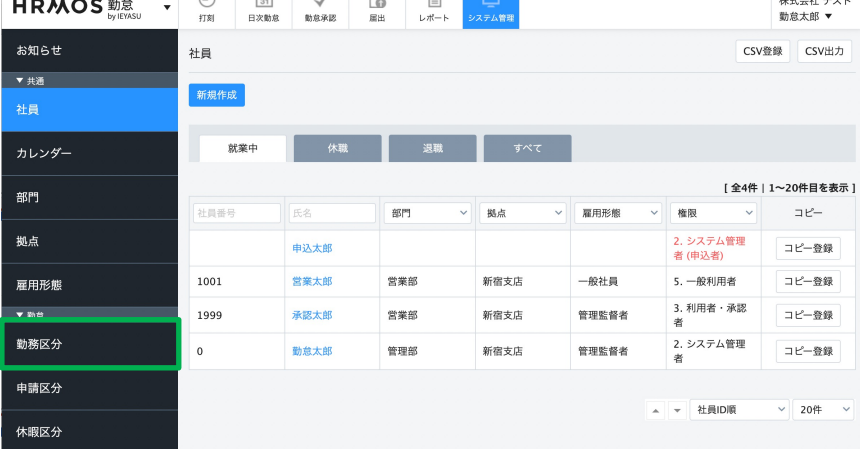

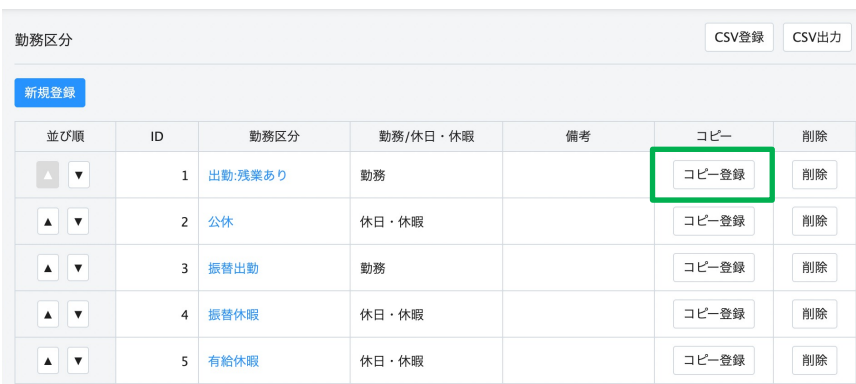

#### **勤務区分設定画⾯**

こちらの画⾯より設定します。

次⾴より勤務区分の詳細を設定しま すが、既存の勤務区分をコピーして 設定した⽅が簡単ですので、 「出勤:残業あり」の 「コピー登録」を押下します。

## 3.勤務区分(設定内容詳細)

休憩2

みなし時間 ◎

総労働時間 2

所定内労働時間 2

時間外労働の計算

法定内時間外労働時間 ?

法定時間外労働時間 ●

法定外休日労働時間 ●

法定休日労働時間 ?

深夜労働時間 ◎

備考

## **「出勤︓残業あり」の勤務区分を「コピー登録」して、 新しく裁量労働制の従業員の勤務区分を設定します。**

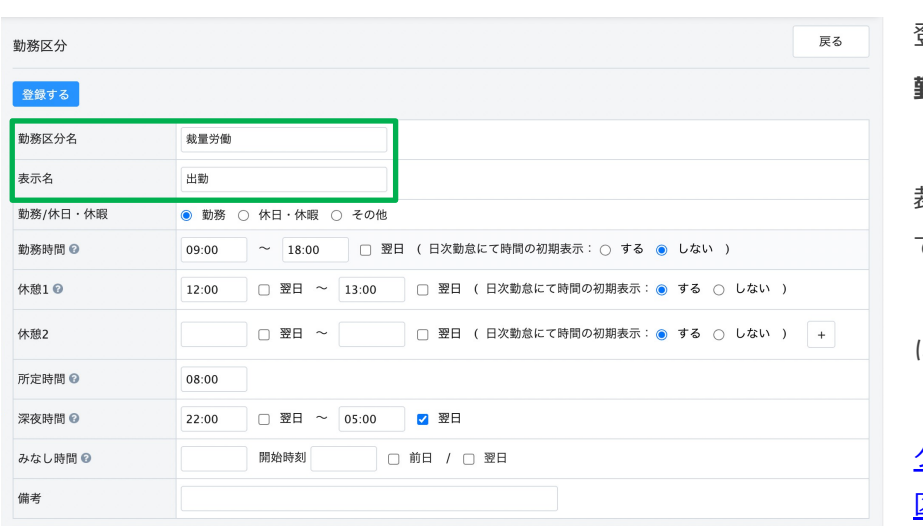

登録画⾯になります。 **勤務区分名** 欄にて、 「裁量労働」に書き換えます。 裁量労働制の勤務区分を設定する上 でのポイントは以下の2点となります。 (名称やその他の設定は⾃社ルール に沿って設定してください)

### [クイックスタートマニュアル\(勤務](https://www.ieyasu.co/help/wp-content/themes/generate/assets/pdf/IEYASU_manual_segments.pdf) 区分)

**POINT①みなし時間** の設定 労使協定にて定めた 「みなし時間」を設定します。 (8時間,10時間等)

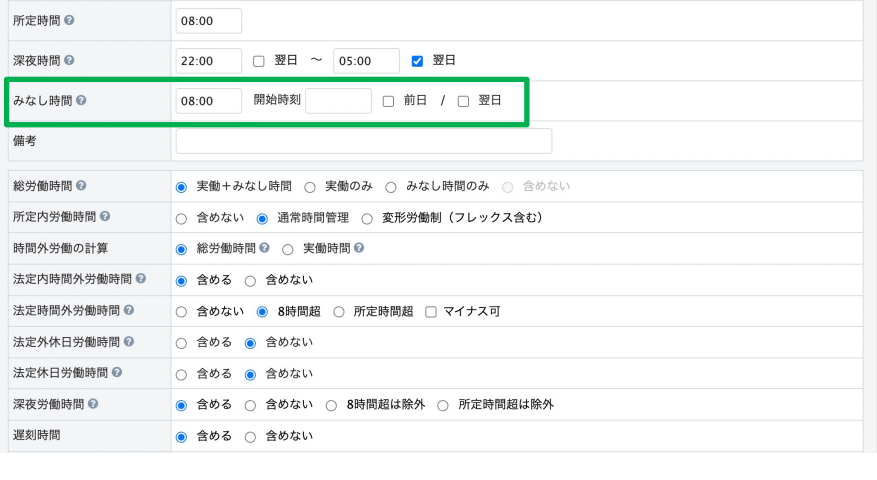

開始時刻

◎ 総労働時間 ◎ ○ 実働時間 ◎

● 含める ○ 含めない

○ 含める ◎ 含めない

○ 含める ◎ 含めない

□ | | 翌日 (日次勤怠にて時間の初期表示: ● する ○ しない ) | +

□ 前日 / □ 翌日

○ 実働+みなし時間 ◎ 実働のみ ○ みなし時間のみ ○ 含めない

○ 含めない ◎ 通常時間管理 ○ 変形労働制 (フレックス含む)

● 含める ○ 含めない ○ 8時間超は除外 ○ 所定時間超は除外

○ 含めない ● 8時間超 ○ 所定時間超 □ マイナス可

□ 翌日 ~

08:00

## **POINT②総労働時間**の設定 **「実働のみ」に設定する。**

みなし時間を設定すると 打刻した時間と合計して集計されて しまいます。それを防ぐために 「総労働時間」は「実働のみ」 と設定してください。

必要な項⽬の設定が完了したら、 「登録」ボタンを押下します。

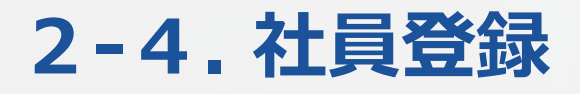

### **労働形態が裁量労働制である社員に対して裁量労働制の設定を⾏います。**

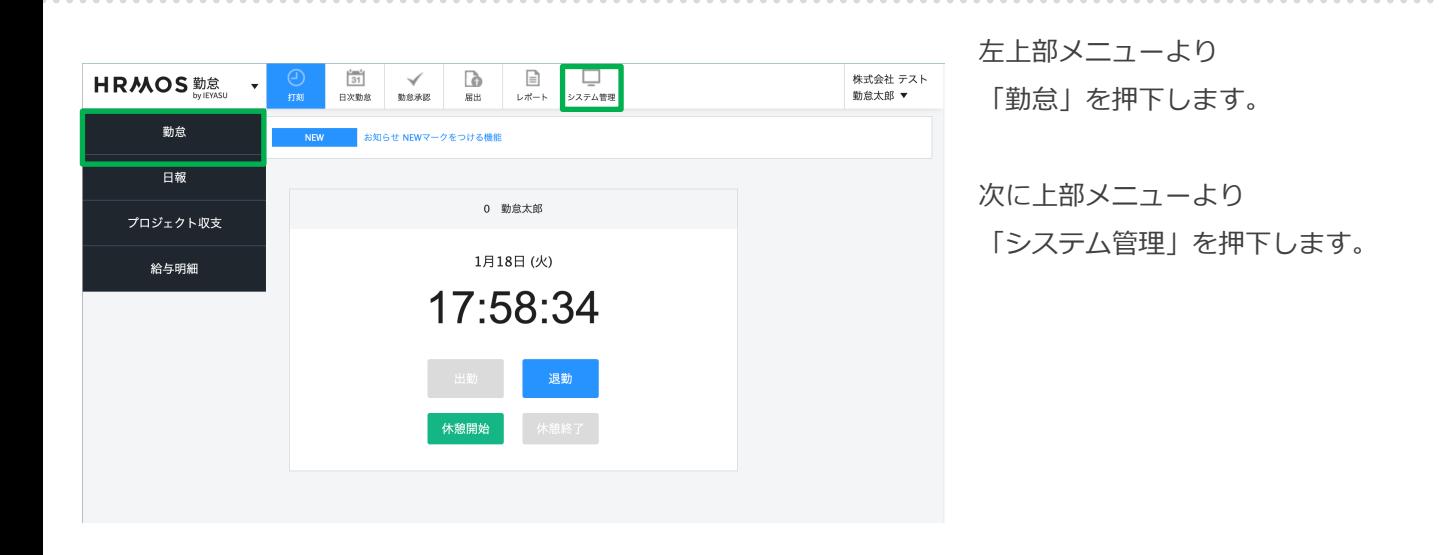

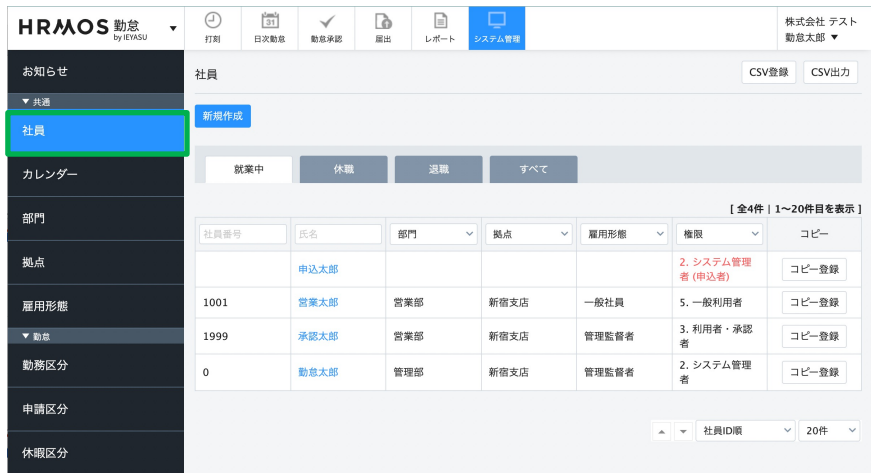

左メニュー最上部の 「社員」が選択されている ことを確認する。

この画面より設定します。

#### **労働形態が裁量労働制である社員に対して裁量労働制の設定を⾏います。**

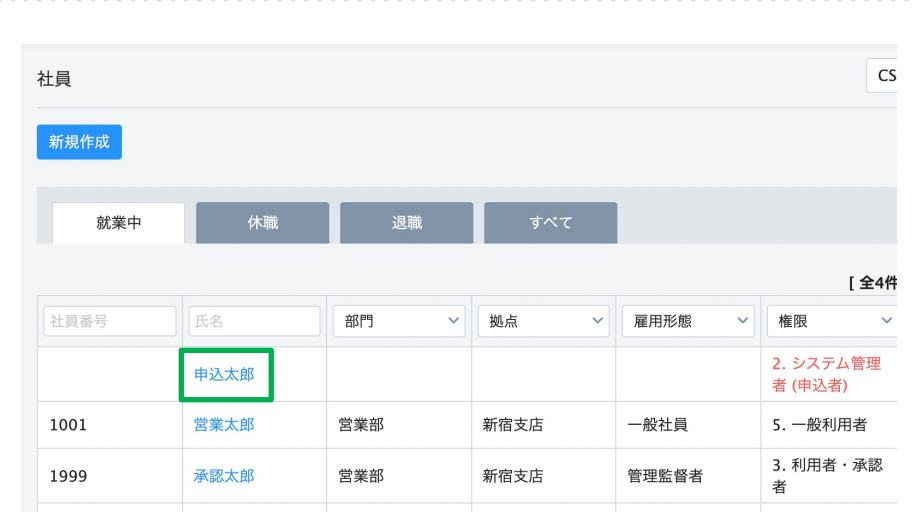

労働形態が 「裁量労働制」の 社員を選択します。

社員詳細画面へ遷移したら、ページ 左上部、または最下部「編集」ボタ ンを押下し、編集画⾯に進みます。

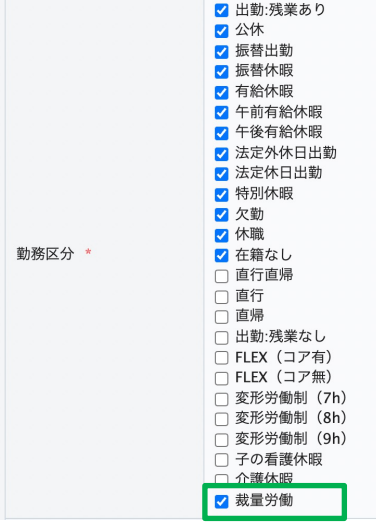

 $\star$ 

 $\star$ 

 $\star$ 

裁量労働

公休

公休

公休

○ 一般

末締め ∨

 $\checkmark$ 

 $\checkmark$ 

 $\checkmark$ 

 $\checkmark$ 

裁量労働制

出退勤 初期表示 \*

休日1 (土曜日)

休日2 (日曜日)

休日3 (祝祭日)

締め日 \*

労働形態

勤務形態

#### **勤務区分**にて、

3.勤務区分で登録した「裁量労働」の 勤務区分、または各社任意で登録し た裁量労働制の社員が利用する勤務 分にチェックを⼊れます。

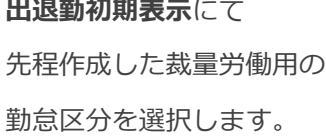

## **労働形態**にて 「裁量労働」を選択します。

必要な項⽬のチェックが完了したら、 「登録」ボタンを押下します。

以上で裁量労働制の設定は完了です。